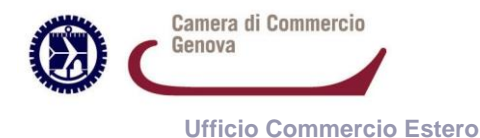

**ISTRUZIONI RICHIESTE TELEMATICHE VISTI E ATTESTAZIONI**

Contatti servizio assistenza

E-mail: assistenza@ibs.ve.it

Orari servizio assistenza Lun - Gio: 9/12:30 e 14:30/17

Tel. 041 5150958

Ven: 9/12:30

1) Accedere al servizio telematico<https://webco.ibs.ve.it/> raggiungibile anche dalle pagine web dell'Ufficio Commercio estero www…….da inserire link e quindi **inserire password ricevuta** a seguito di registrazione

Dalla stessa pagina è possibile anche effettuare iscrizione per ricevere la password.

## IBS sas WebCO SpeedyCO Sprint IBSign

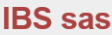

Servizio WebCC

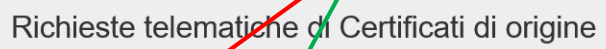

Inserisci la password

Password

OCertificati d'Origine <sup>OAtt</sup> estazioni diverse

Accedi

Iscrizione nuovo utente al servizio WebCO

- 2) Selezionare "**Attestazioni diverse**"
- 3) Compare maschera riepilogativa delle richieste in cui in alto è possibile selezionare
	- a. "**Amministrazione**": per attivare il pagamento elettronico (è obbligatorio e può essere inserita qualunque carta di credito – anche prepagata – accettata dal circuito NEXI
	- b. "Nuova richiesta attestazione"

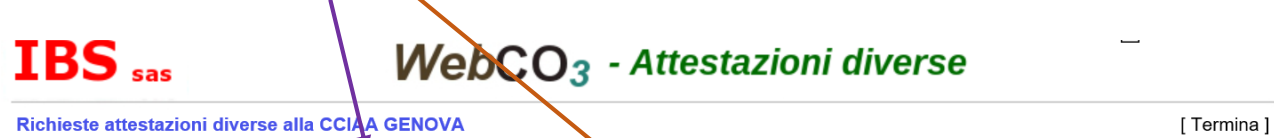

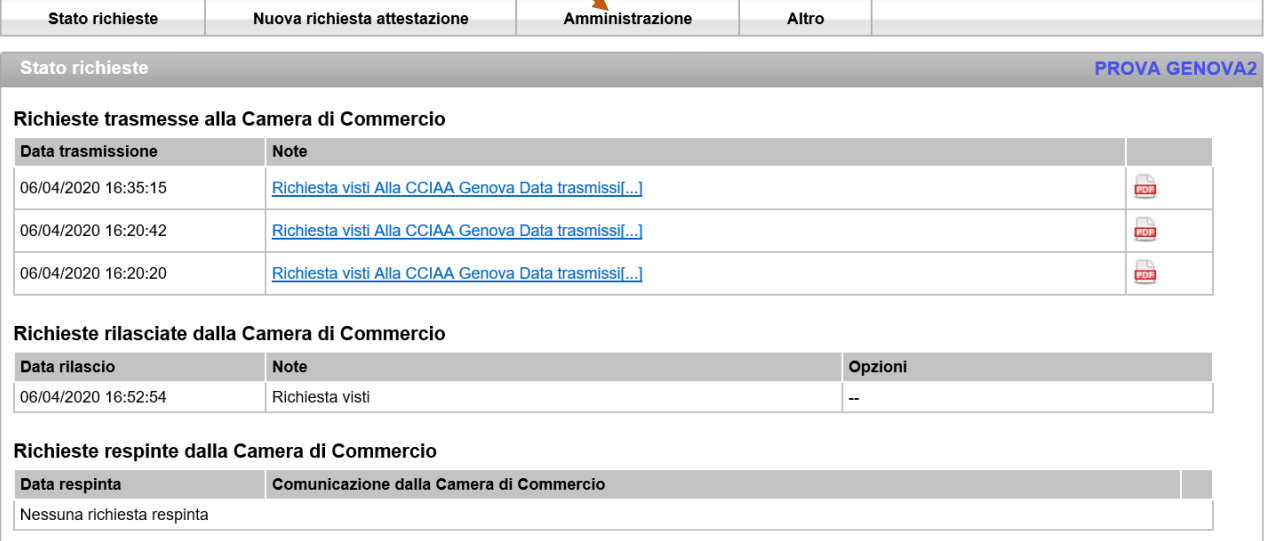

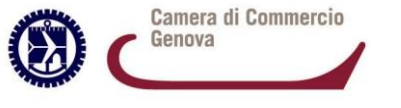

 $IBS$ <sub>sas</sub>

## **ISTRUZIONI RICHIESTE TELEMATICHE VISTI E ATTESTAZIONI**

 **Ufficio Commercio Estero**

- 4) La videata successiva presenta la possibilità di **scegliere il servizio**:
	- a. Richiesta visti (Visto poteri firma, Visto per deposito, Legalizzazione)
	- b. Richiesta attestazioni libera vendita (compresa attestazione libera commercializzazione per Algeria) – in tal caso il modulo di richiesta è differente come pure gli allegati (esattamente come avveniva per lo sportello "fisico")

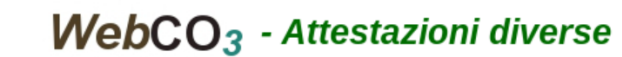

CCIAA Genova

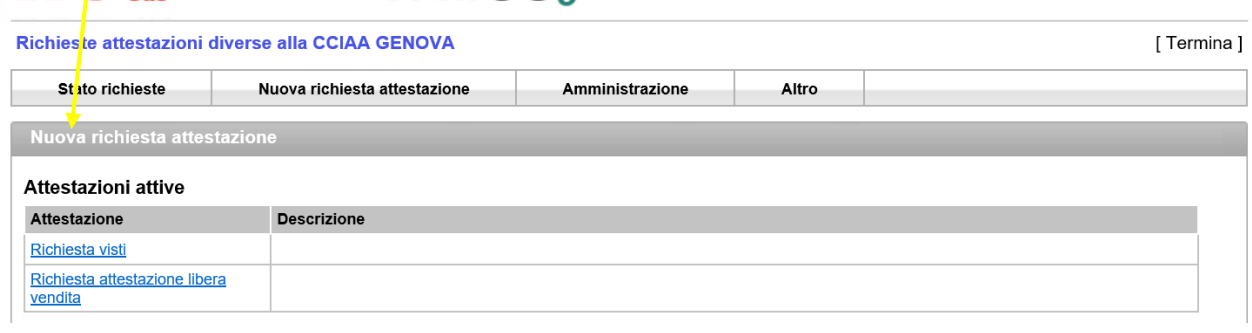

5) Compare videata in cui occorre scegliere le quantità necessarie (1 visto + legalizzazione, più visti, più attestazioni…) che verranno addebitate sulla carta di credito inserita. Procedere con Conferma.

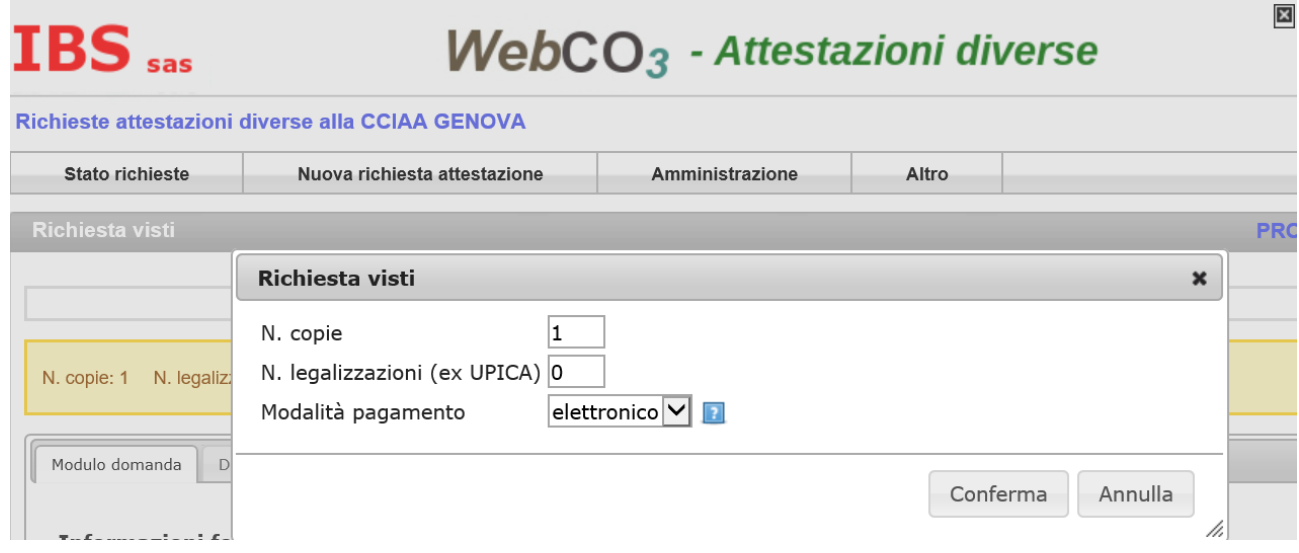

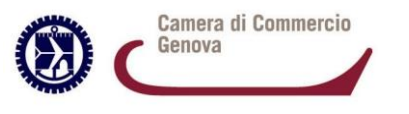

## **ISTRUZIONI RICHIESTE TELEMATICHE VISTI E ATTESTAZIONI**

 **Ufficio Commercio Estero**

6) **Scaricare modulo di domanda** (se non già salvato su proprio pc), compilarlo e firmarlo digitalmente, quindi allegarlo con apposito tasto **Sfoglia** scegliendolo tra le cartelle del proprio pc

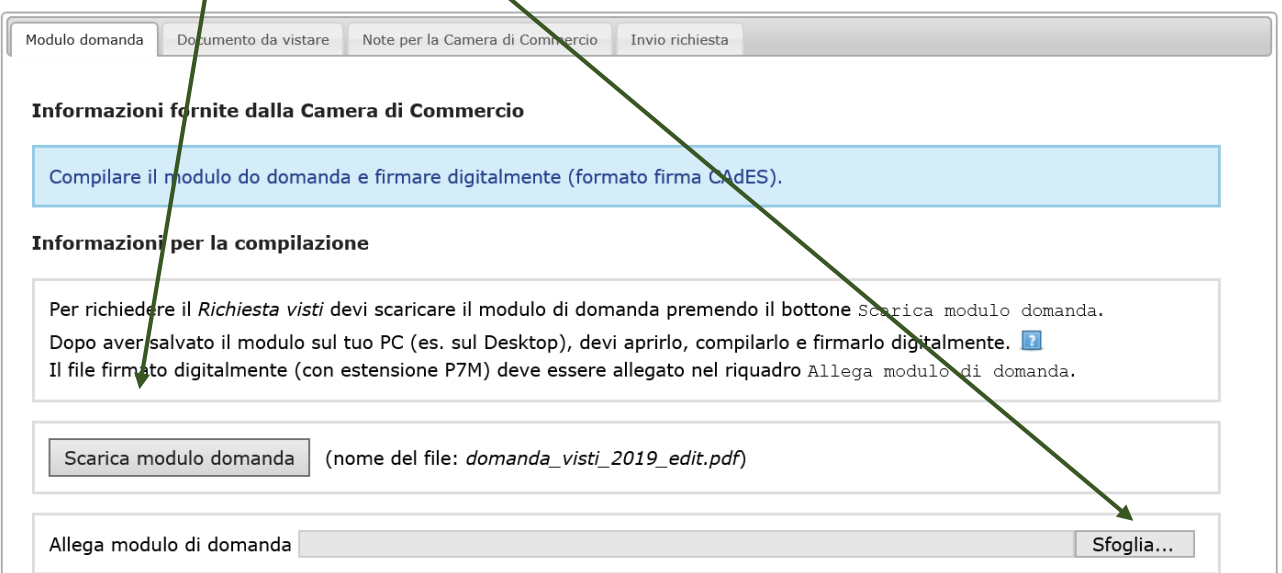

7) Scegliere tasto **Documenti da vistare** e allegare con il tasto **Sfoglia** i documenti (fatture, contratti, altri documenti) salvati su proprio pc e da sottoporre a visto **FIRMATI DIGITALMENTE MA DEVE COMPARIRE** ANCHE IMMAGINE DI FIRMA AUTOGRAFA PER ESSERE ACCETTATI DALLE AUTORITA' ESTERE.

Allegare eventuali documenti previsti per la pratica richiesta (es. per attestazioni libera vendita: elenco clienti, fatture a dimostrazione vendibilità, ecc/ per attestazione Algeria: il format precompilato e firmato in maniera olografa e digita $\ket{\cdot}$ .

Per eventuali comunicazioni alla Camera di Commercio scegliere **Note** e inserire messaggio

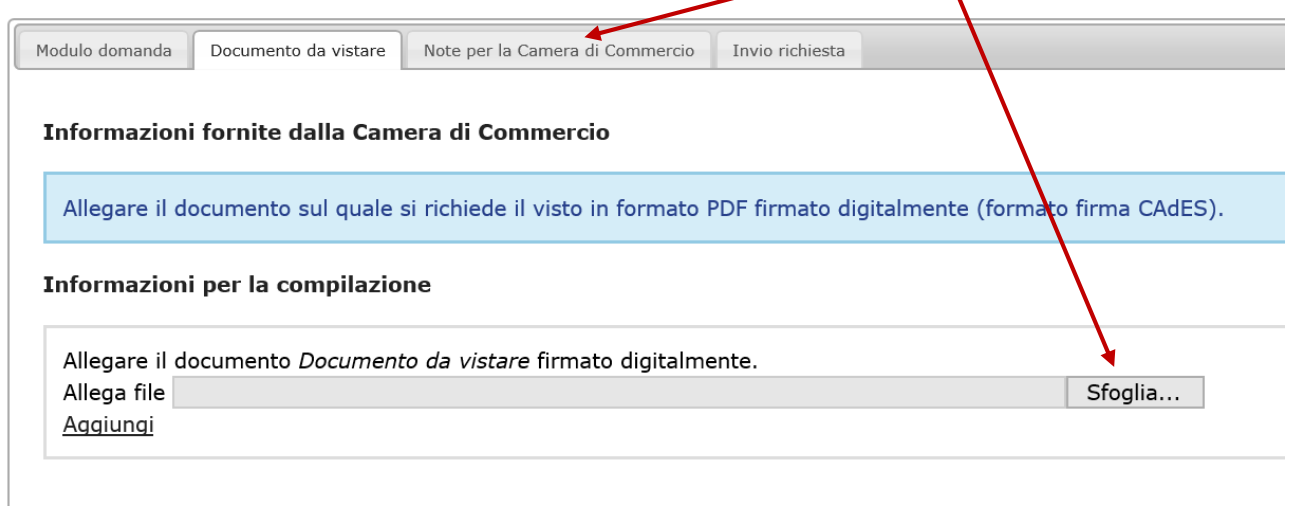

Stato richieste

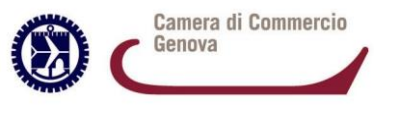

## **ISTRUZIONI RICHIESTE TELEMATICHE VISTI E ATTESTAZIONI**

 **Ufficio Commercio Estero**

8) Terminato inserimento domanda (firmata digitalmente) e del documento allegato (firmato digitalmente e con apposizione di firma olografa/autografa), si può procedere ad **Invio richiesta.**

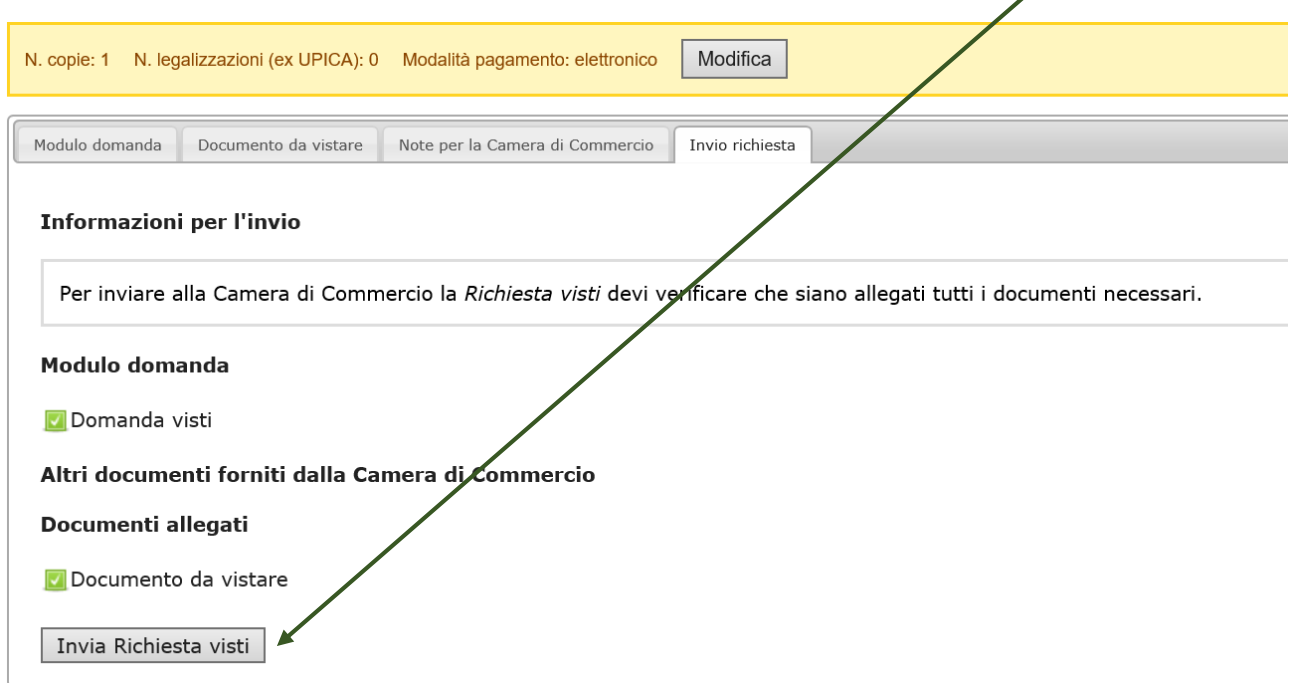